## **ORIGINAL BUDGET**

Budgets may be entered and routed for approval <u>at any time</u>. The project does not have to be in a certain status to route the original budget for approval.

To prepare the budget in AiM, you will use the Budget Manager.

If you are on the project screen in AiM, there is a link on the top left.

| ■ Capital Project            |                         |                                     |  |  |  |  |  |
|------------------------------|-------------------------|-------------------------------------|--|--|--|--|--|
| Kenter Back Edit             | Search I                | Browse                              |  |  |  |  |  |
| Action                       | 15-188                  |                                     |  |  |  |  |  |
| ViewFinder<br>Budget Manager | Samford Hall - 3rd Floo | or, Provide A New Hydration Station |  |  |  |  |  |
| Date Manager                 |                         |                                     |  |  |  |  |  |
| Budget Revision              |                         |                                     |  |  |  |  |  |
| Cash Flow Projection         |                         |                                     |  |  |  |  |  |
| Email                        | Organization            | 158101                              |  |  |  |  |  |
| Print                        |                         | PROVOST & VP ACADEMIC AFFAIRS       |  |  |  |  |  |
| View                         |                         |                                     |  |  |  |  |  |

You can also go directly into the Budget Manager screen.

| .,_,         | ,,               |
|--------------|------------------|
| Quick Search |                  |
| 15-188       | Q Budget Manager |

Once you are on the Budget Manager screen, click Edit

| 🗮 Budget Manager |                                                           |
|------------------|-----------------------------------------------------------|
| Edit Search      |                                                           |
| Action           | 15-188                                                    |
| Date Manager     | Samford Hall - 3rd Floor, Provide A New Hydration Station |

The original budget column becomes available for edit.

|                            |                 |                  | Anticipated  |           |          |
|----------------------------|-----------------|------------------|--------------|-----------|----------|
|                            |                 |                  | Remaining    |           |          |
| Component Group            |                 |                  |              |           |          |
| Component Group/ Component | Original Budget | Budget Revisions | Total Budget | Committed | Expensed |
| PRE-DESIGN                 | \$0.00          | \$0.00           | \$0.00       | \$0.00    | \$0.00   |
| DESIGN ADMIN               | 50.00           | \$0.00           | \$0.00       | \$0.00    | 50.00    |
| N-HOUSE DESIGN ADMIN       | \$0.00          | \$0.00           | \$0.00       | \$0.00    | \$0.00   |
| REVIEW OF DOCUMENTS        | 50.00           | \$0.00           | \$0.00       | \$0.00    | \$0.00   |
| DESIGN                     | \$0.00          | \$0.00           | \$0.00       | \$0.00    | \$0.00   |
| AE PROGRAMMING             | \$0.00          | \$0.00           | \$0.00       | \$0.00    | \$0.00   |
| AE SCHEMATIC DESIGN        | 50.00           | \$0.00           | \$0.00       | \$0.00    | \$0.00   |

In AiM, each individual line item of the Budget is referred to as a Component.

In the screenshot above, AE PROGRAMMING and AE SCHEMATIC DESIGN are Components.

*Component Groups* are made up of individual components.

There are 5 component groups available in AiM:

- PRE-DESIGN
- DESIGN
- CONSTRUCTION
- FF&E
- CONTINGENCY

To enter a budget amount, simply click in the field and type the number. Do not format (no \$ or ,) – the system will do that for you. For example, to enter 5000 to Schematic Design, click in the original budget column and enter 5000

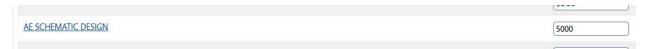

To enter a Note that will appear on the printed budget, click the component name to drill into the component:

| DESIGN                |
|-----------------------|
| AE PROGRAMMING        |
| AE SCHEMATIC DESIGN   |
| AF DESIGN DEVELOPMENT |

This drills you into the Project Component screen. Here you see the details for that specific budget line item.

Click on the Notes Log:

| E Project Component                               |                    |                              |
|---------------------------------------------------|--------------------|------------------------------|
| ✓ Back Edit                                       |                    |                              |
| Action                                            | AE SCHEMATIC       | DESIGN                       |
| <u>ViewFinder</u><br><u>Email</u><br><u>Print</u> | AE SCHEMATIC DESIG | SN                           |
| View                                              |                    |                              |
| Extra Description<br>Workflow                     | Capital Project    | <u>15-192</u>                |
| Account Setup<br>Property/Asset<br>Labor Charges  | Component Group    | East Glenn Administrative Si |
| Contracts<br>Work Orders                          |                    | DESIGN                       |
| lssues<br>Sent Email                              | Organization       |                              |
| Notes Log<br>User Defined Fields                  | Employee           |                              |
| <u>Status History</u><br>Related Documents        | Checklist          |                              |
|                                                   | ltem               | Description                  |

## Click Add

| ≡ Notes Log         |            |      |           |                                                                                          |                        |      | SHANDA | About |       |
|---------------------|------------|------|-----------|------------------------------------------------------------------------------------------|------------------------|------|--------|-------|-------|
| Done                |            |      |           |                                                                                          |                        |      |        |       | AiM   |
| AE SCHEMATIC DESIGN |            |      |           | Created By On 07/02/2015 12:00 AM<br>Last Edited by SHANDA FOSTER On 08/17/2015 12:49 PM | Add to Main Workdesk   | No 💌 |        |       | 19201 |
| AE SCHEMATIC DESIGN |            |      |           |                                                                                          | Add to Module Workdesk | No 🖛 |        |       | 1     |
|                     |            |      |           |                                                                                          | Note Type              |      | Q      |       |       |
|                     |            |      |           |                                                                                          | Channel Title          |      |        |       | +     |
| Notes Log           |            |      |           |                                                                                          |                        |      |        |       | Add   |
| Entry Date          | Created By | Name | Note Type | Notes                                                                                    |                        |      |        |       |       |

Type the information you want to display on the budget report, click SAVE. Then DONE. Then BACK.

| 🗮 Note          |                                                                                                    |                                       |                                                   |
|-----------------|----------------------------------------------------------------------------------------------------|---------------------------------------|---------------------------------------------------|
| Save            | Cancel                                                                                                 |                                       |                                                   |
| 5<br>AE SCHEMAT | Created By On 07/02/2015 12:00 AM<br>Last Edited by SHANDA FOSTER On 08/17/2015 12:49 PM<br>TIC DESIGN | Entry Date<br>Created By<br>Note Type | Aug 17, 2015 01:11 PM<br>SLF0015<br>SHANDA FOSTER |
| Notes           | This is a note that will appear on the budget report in the Notes/Rational column                      |                                       |                                                   |

After you have entered each line item, click Save.

When you are ready to route your budget for approval, you will need to run the Budget Report and attach as a related document. To run the report, Click Print from the top left section of the Budget Manager.

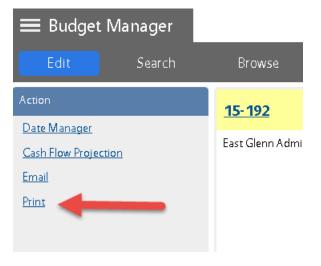

Download the report, and then attach it to the project as a related document with type = BUDGET.

## Launching the Budget Approval Workflow:

From the main project screen, if you are not in Edit mode – click Edit, then click the Workflow link.

| View                    |
|-------------------------|
| Extra Description       |
| Workflow                |
| FOP Setup               |
| Planned Budget Forecast |
| Project Team            |
| Milestones              |
| Activities              |
| Property/Asset List     |
| Labor Charges           |
| Work Orders             |
| lssues                  |

The workflow screen displays a list of all workflows associated with the project. Most of the project workflows have an "Activate Status"; which means they will be automatically Activated when the project enters that status. However, because we need to route a budget at any time; our budget workflows are NOT tied to a certain status for activation. Instead, you will make the decision of which budget approval workflow is appropriate, and then *manually* Activate the workflow.

| orkflow | Description                                            | Template | Routing Method Due Date |                        |         |
|---------|--------------------------------------------------------|----------|-------------------------|------------------------|---------|
| 5087    | Design Review                                          | 1058     | Serial                  | DESIGN REVIEW          | PENDING |
| 5088    | Scoping                                                | 1005     | Serial                  | SCOPING                | PENDING |
| 15089   | Design Revisions                                       | 1269     | Serial                  | DESIGN REVISION        | PENDING |
| 5090    | OUA Scope Review                                       | 1006     | Serial                  | OUA SCOPE<br>REVIEW    | PENDING |
| 5091    | Deign Approved                                         | 1070     |                         | DESIGN APPROVAL        | PENDING |
| 5092    | Construction Scope Review                              | 1907     | Serial                  | CONSTR SCOPE<br>REVIEW | PENDING |
| 5093    | Estimating Scope Review                                | 1008     | Serial                  | EST SCOPE REVIEW       | PENDING |
| 15094   | Estimate Project                                       | 1992     | Serial                  | ESTIMATE PROJECT       | PENDING |
| 15095   | Design                                                 | 1010     | Serial                  | DESIGN                 | PENDING |
| 5096    | Budget Approval Design Only University Route           | 3011     | Serial                  |                        | PENDING |
| 5097    | Budget Approval Design Only Facilities Route           | 1012     | Serial                  |                        | PENDING |
| 5098    | Budget Approval Design & Construction University Route | 1013     | Serial                  |                        | PENDING |
| 5092    | Budget Approval Design & Construction Facilities Route | 1014     | Serial                  |                        | PENDING |

The possible budget workflows are contained in the red box above. To determine which workflow to activate, ask yourself:

1. Does the budget include ONLY components in the DESIGN component group? If so, you will use one of the "Design Only" routes.

- a. If Budget < 500,000 and funding will be Facilities, Client or a split between the 2 you may select the "Design Only Facilities Route".
- b. If >500,000 OR Funded by a source other than Facilities or Client you must select the "Design Only University Route"
- 2. If the budget includes construction components, you will choose from the "Design & Construction" options:
  - a. If Budget < 500,000 and funding will be Facilities, Client or a split between the 2 you may select the "Design & Construction Facilities Route".
  - b. If >500,000 OR Funded by a source other than Facilities or Client you must select the "Design & Construction University Route"

(NOTE: in DEV, the budget approvals where construction is included do not contain the description of "Design & Construction" In DEV, you will select "University Route" or "Facilities Route")

Click on the Workflow number to open the Workflow. Drop down the State field, and select "Active".

| 10726                                            | Last Edited by On 07/16/2015 05:52 PM | State          | PENDING 🔻                                  |
|--------------------------------------------------|---------------------------------------|----------------|--------------------------------------------|
| Budget Approval ~ Design Only ~ Facilities Route |                                       | Template       | 1012 Q                                     |
|                                                  |                                       |                | Budget Approval ~ Design Only ~ Facilities |
|                                                  |                                       | Routing Method | Serial 💌                                   |
|                                                  |                                       | Title          |                                            |
| Capital Project 15-041                           | Response Type Validated 👻             |                |                                            |
|                                                  |                                       |                |                                            |

Click Done, Done, and then SAVE.